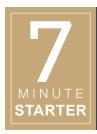

# Layout Pro Scavenger Hunt

## **OBJECTIVES**

**Note:** This lesson is for classrooms in which spreads are designed using Layout Pro.

This assignment assumes students have a working knowledge of Layout Pro and its features. If you feel your students require more training, consider starting with the 5 Days of Layout Pro assignment, which can be found in the Digital Classroom.

Students will further develop their knowledge Layout Pro by creating a spread, from scratch, that uses the features of Layout Pro. They will demonstrate technical and design proficiency by creating a design independently.

#### **PREPARE**

Advisers must do the following prior to this lesson to prepare students for this assignment:

- > Be sure each student has a login and password for YearbookAvenue.com. Set it up under Plan > Staff. We recommend that user names consist of last name first initial and the password to be their student ID number.
- In Yearbook Avenue, <u>set Styles</u> for Headlines, Subheadlines and Captions (under Plan > Styles). <u>Fonts</u> can be added under Plan > Fonts.
- Create a folder in the Image Library. Inside the Activity category, add a "Sample Photos" folder. To do so, visit Create > Image Library and select the Activity category. On the top-left corner of your screen you will see the "Add a New Subcategory to the Selected Category" button. Name your folder "Sample Photos." Upload a minimum of 25 sample photos to it.
- Students will submit a PDF of their work. Establish a system for them to submit it, like emailing it to you or saving to a drive folder, and communicate the system when giving this assignment.

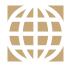

## 21ST CENTURY SKILLS

In this lesson, students work with technology, learning tools that will be used to communicate ideas and stories in the yearbook.

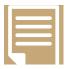

## COMMON CORE STATE STANDARDS

ELA-Literacy.L.9-12.4, CCRA.L.4

Determine or clarify meaning of unknown words.

ELA-Literacy.L.9-12.6, CCRA.L.6

Acquire and use domain-specific words.

ELA-Literacy.W.9-12.6, CCRA.W.6

Use technology to produce and publish shared writing products.

ELA-Literacy.W.9-12.7, CCRA.W.7

Conduct short research projects to answer a question or solve a problem.

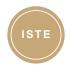

## ISTE STANDARDS

- **5B:** Exhibit a positive attitude toward using technology that supports collaboration and productivity.
- **5C:** Demonstrate personal responsibility for lifelong learning.
- 5D: Exhibit leadership for digital citizenship.
- **6A:** Understand and use technology systems.
- **6B:** Select and use applications effectively and productively.

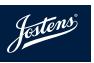

# Layout Pro Scavenger Hunt

Now that you've learned basics of Layout Pro, it's time to show what you know. Sign into Yearbook Avenue, go to the Create menu and click on Layout Pro. Click on File > New Practice Page, and save it as your last name and the current date (ex. Smith 7/20).

## Requirements:

Create an original 2-page spread that includes each of the following characteristics:

- » Eyeline present on the spread.
- » Folio tab (page number) on at least one page.
- » Dominant photo that is at least 2 times larger than any other photo on the spread.
- » Secondary photos in a variety of shapes and sizes.
- » Photo with a rounded edge.
- » Rotated photo.
- » Photo with a 4-point color outline (you may choose the color).
- » Circular photo.
- » Photos placed in each of the Image Frames. Use the Sample Photos folder under the Activity category. Each photo should be cropped appropriately.
- » One photo on the spread that is colorized using the Snap Edit tool.
- » Centered headline using two different fonts. You can choose the phrase and the color(s).
- » Sub-headline in black with a 14 point font.
- » Story (with placeholder text) that is justified to the left. Increase the line spacing to 1.5.
- » Captions (with placeholder text) for each photo: at least 3/4th of the photos should have 2+ sentence captions; the others may be identifying captions (first name, last name, grade).
- » A circle shape (you may choose the color) behind the first letter of your headline. Change the transparency of the circle to 30% white.
- » A 2-point line is drawn underneath your sub-headline treatment.
- » Spot color is used at least 3 times on the spread (text, shapes, etc.). You may choose the color.
- » A 70% tint background is placed on both sides of the spread. You may choose the color.
- » A drop shadow is used on one of the spread elements (photo, text box, or shape).
- » A glow is used on one of the spread elements (photo, text box, or shape).

### Additional information:

- » Be sure you follow the basic guidelines of design such as proper spacing, eyeline, and whitespace.
- » To create a PDF, click on the Print Icon in the Top Menu.
- » Save the PDF and submit per your yearbook adviser's instructions.

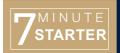

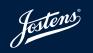